# How to use Google Meet

## How to Join a video meeting

### Join a video meeting from a Google Calendar Event

- 1. In Google Calendar, click the event you want to join.
- 2. Click Join with Google Meet.
- 3. Do not turn your camera or microphone on unless instructed to do so by the teacher.
- 4. In the window that opens, click Join Now.

| + |   |          |           |     |  |
|---|---|----------|-----------|-----|--|
|   | - | Join H   | angouts M | eet |  |
|   |   | 6.<br>0. |           |     |  |

#### Join a video meeting from Google Classroom

- 1. In your Google Classroom, click the meeting link at the top of the 'stream' page.
- 2. Do not turn your camera or microphone on unless instructed to do so by the teacher.
- 3. In the window that opens, click Join Now.

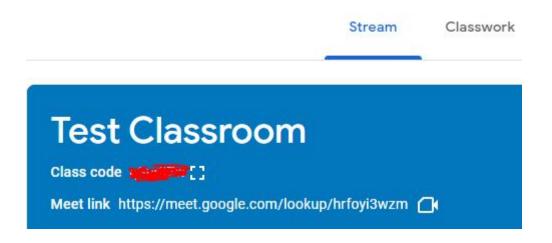

#### Join a video meeting from an Email Invitation

- 1. Click the Meet meeting link in a text or email.
- 2. Click Join with Google Meet.
- 3. Do not turn your camera or microphone on unless instructed to do so by the teacher.
- 4. In the window that opens, click Join Now.

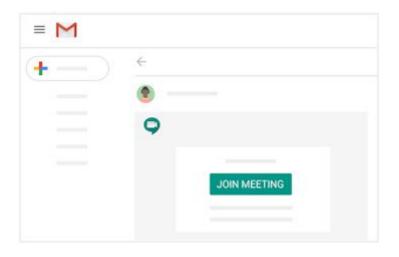

### How to use Google Meet

At the bottom of the video, the symbol on the left is for Microphone, the symbol on the right is your video camera. You can toggle them on and off - red is off, clear is on. Please only use this if instructed by your teacher.

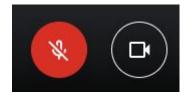

You can click on 'raise hand' to send a notification to the teacher that you wish to speak.

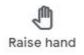

You can also click on the chat button and enter a message in the box below.